## How to Apply for the For-Credit Internship Course on Handshake

- **1.** Log on to [Handshake](http://www.udallas.joinhandshake.com/) using your UD network credentials. If you have not activated your account yet, do so now! For more information, please reference this [page.](https://www.udallas.edu/offices/opcd/internships/internshipsearch/index.php)
- **2.** From the homepage, click on the "Career Center" tab on the top menu.

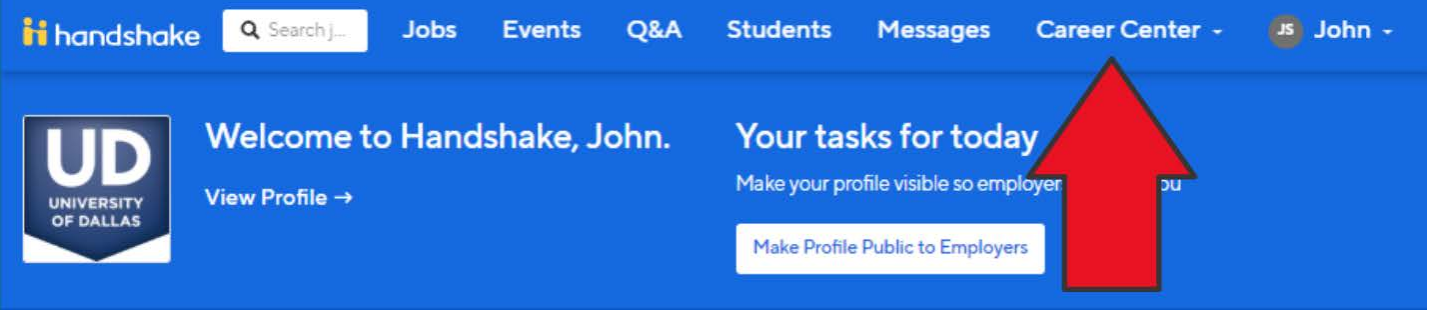

**3.** A drop-down menu will open. Click "Experiences."

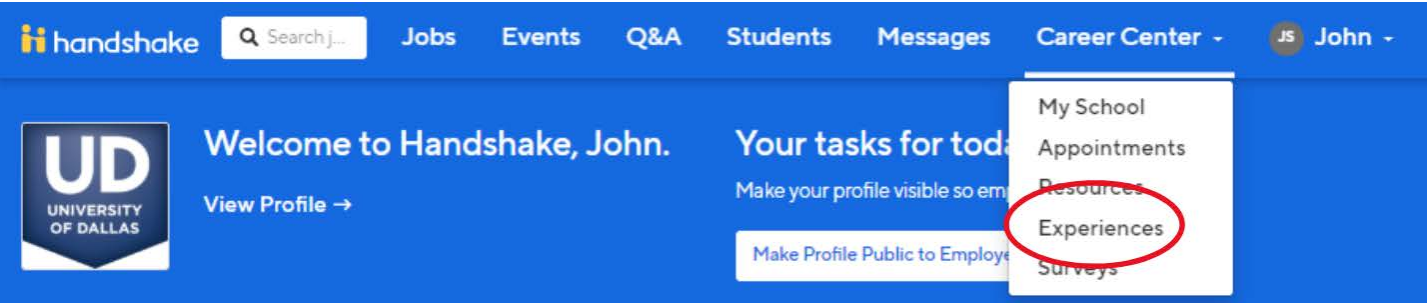

**4.** On the next page, click "Request an Experience."

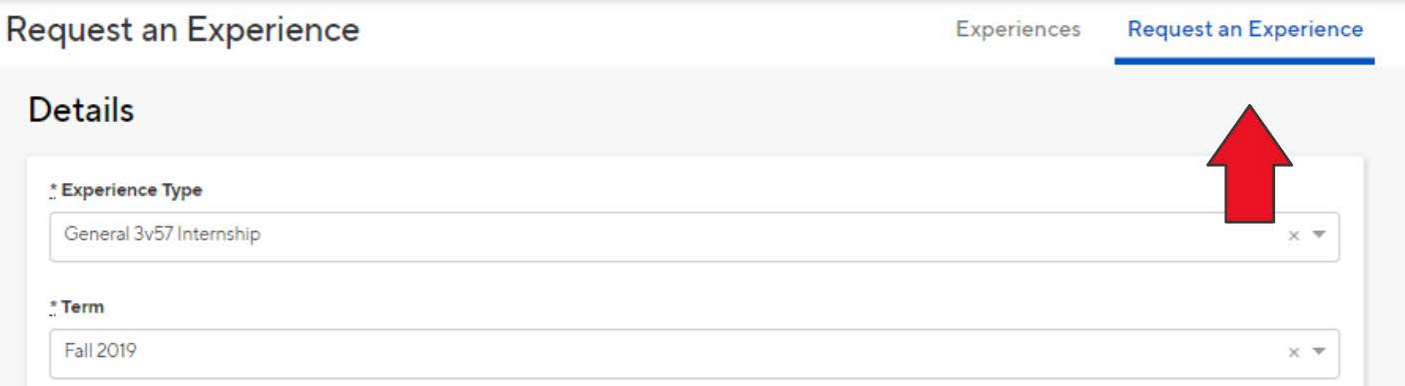

- **5.** For the "Experience Type":
	- a. Choose General Studies & Business if you are requesting GST or BUS internship credit.
	- b. Choose "Major-specific" if you are requesting major-specific internship credit. The chair of the department will need to approve your experience.
- **6.** Next, select the current term that you are requesting credit.
- **7.** Fill in all the fields. Mandatory fields include:
	- a. Employer name and location (address)
	- b. Employer email address\* (email address of your direct supervisor)
	- c. Job (job title)
	- d. Start and end dates of the internship
	- e. For major-specific internship, the department chair's email will be required.\*

\*Please ensure that email addressed are correct as supervisors and instructors will need to approve your internship request via email. Handshake will send the approval request emails based on this information.

**8.** Complete the Syllabus Agreement. Check [here](https://www.udallas.edu/offices/opcd/internships/index.php) for an updated syllabus. When finished, click on "Request Experience" at the bottom of the page.

I, the student, understand the internship for which I am registered is temporary with a set period of employment. I understand that while on this job, I will remain registered in 3V57 at the University of Dallas and am subject to all course requirements and policies associated with the university.. (Sign name below)

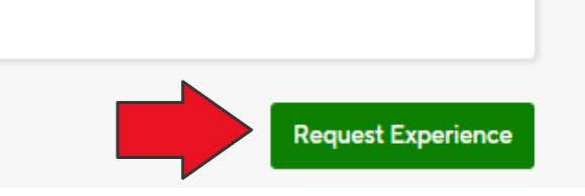

**9.** On the next page, click on the blue button that says "New Attachment" to upload your job description. This is required.

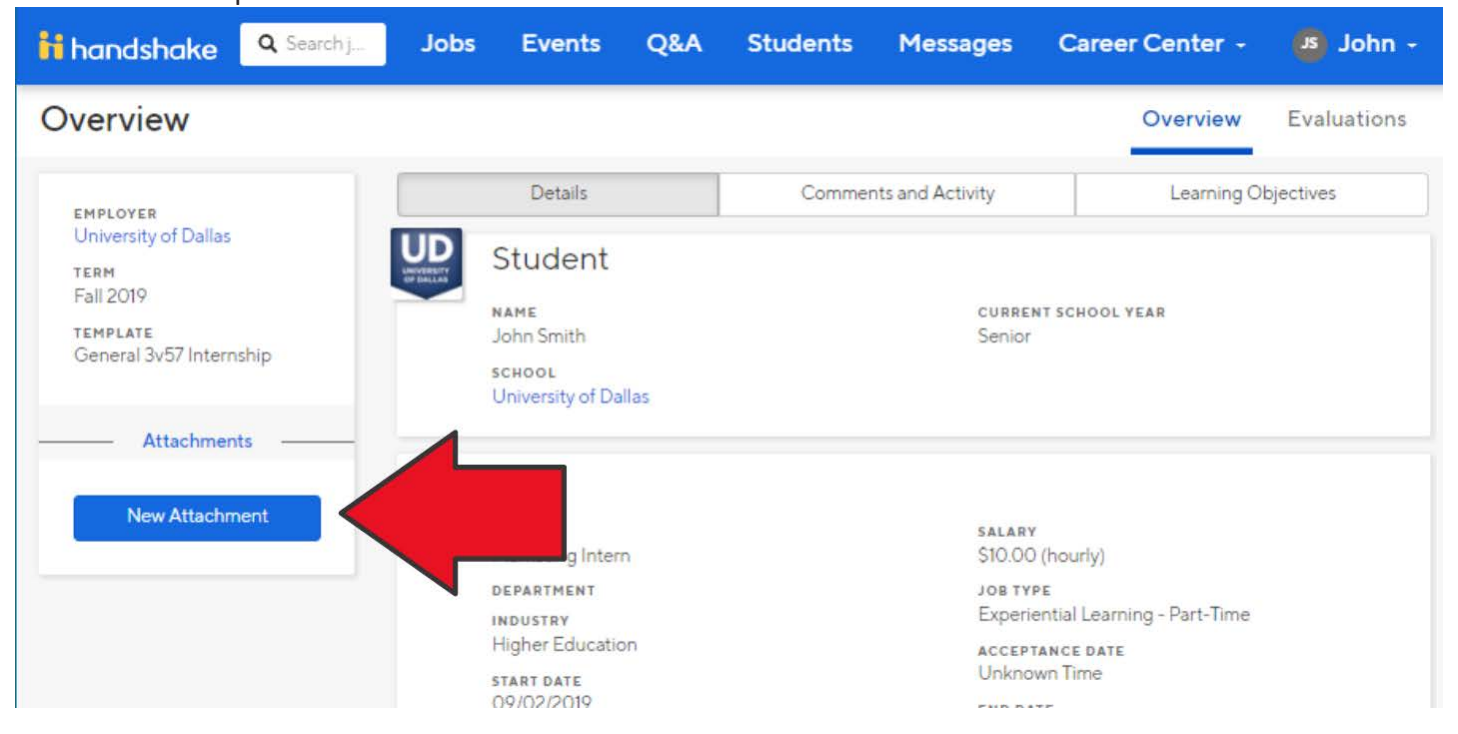

**10.** In the "Name" text area, name your document "Job Description." Upload the document by clicking "Choose File." Then click "Create Attachment."

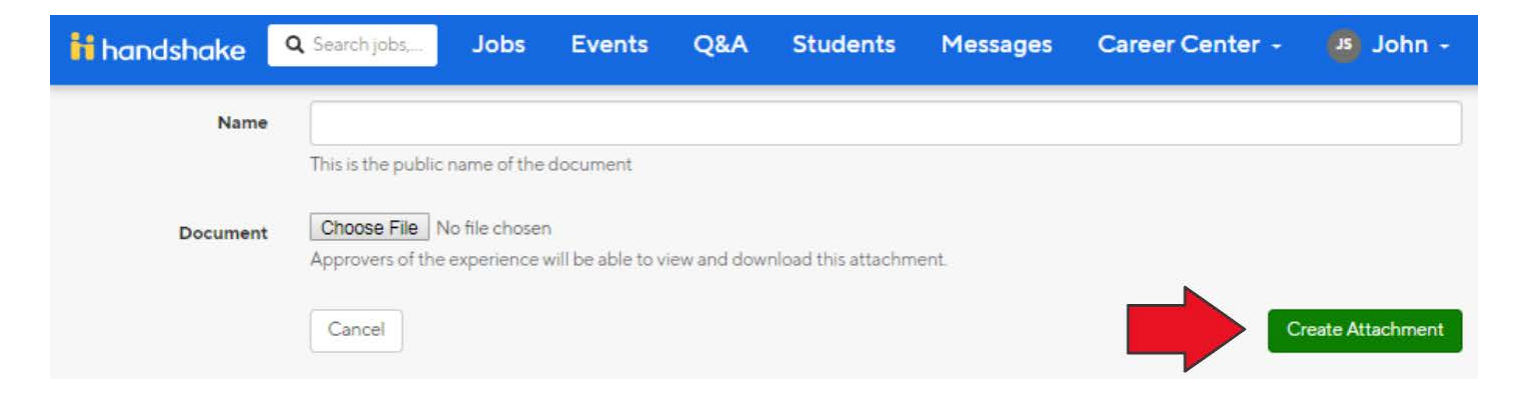

**11.** After creating the attachment, click on "Career Center," then "Experiences." You should now see your application. Click on "View Details."

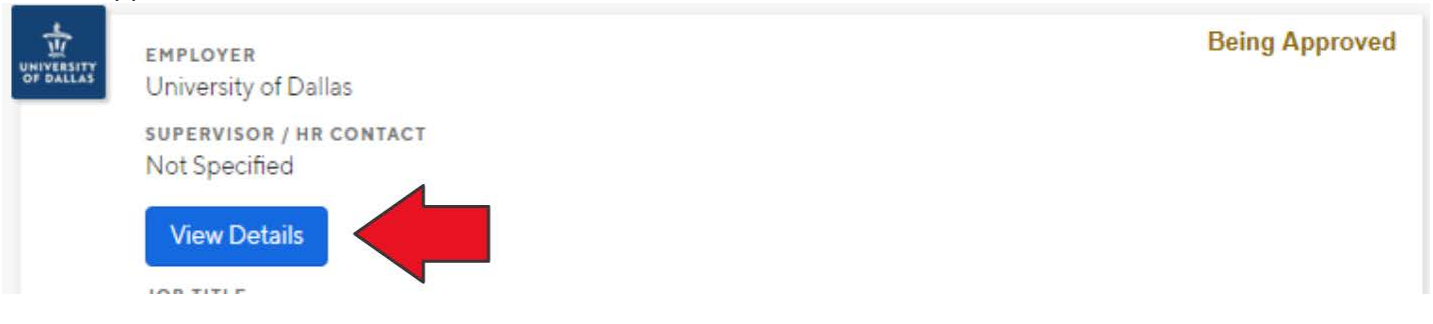

**12.** Click on the "Learning Objectives" tab at the top right. Notice that your job description is now on the left-hand side of the screen under "Attachments."

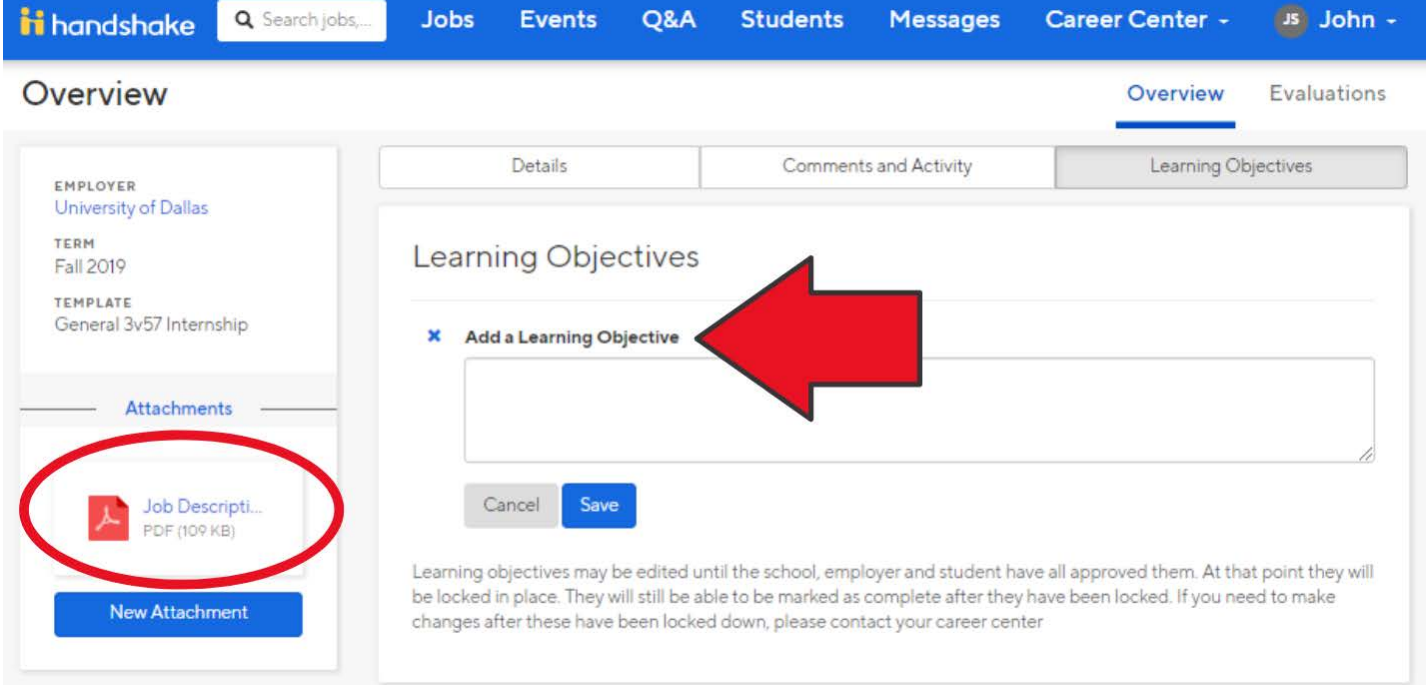

**13.** Type a learning objective you plan to achieve during your internship. Then click "Save."

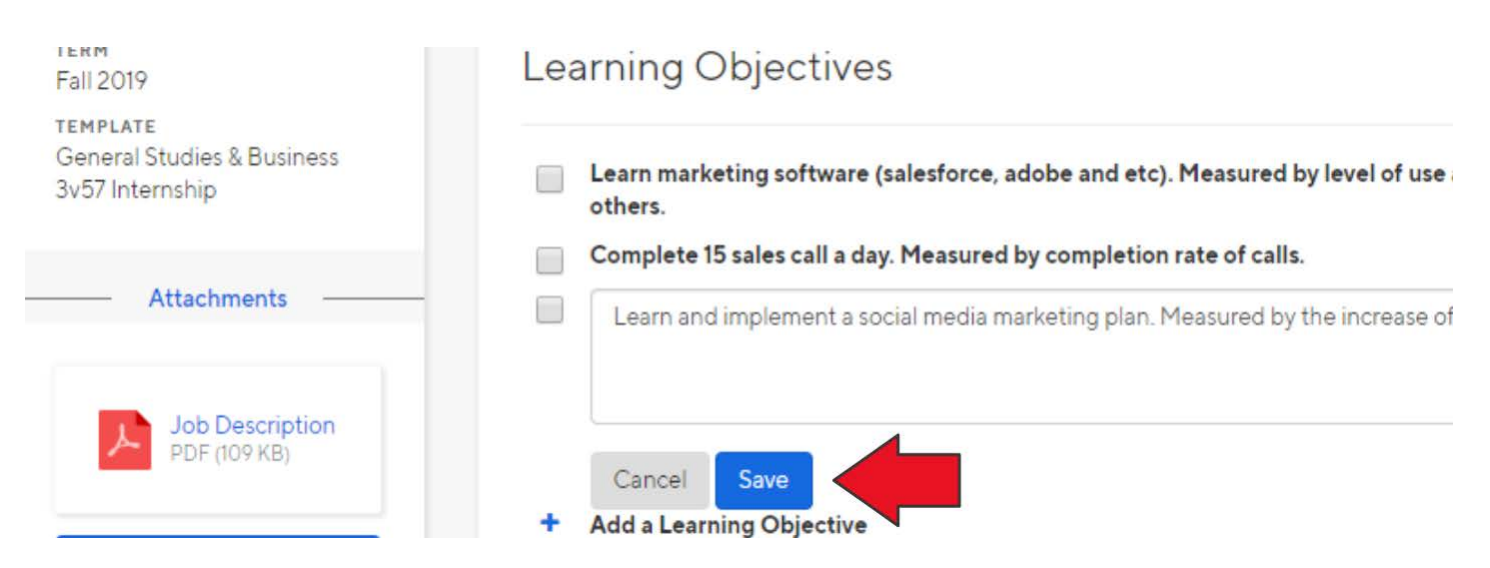

- **14.** Add at least 3 learning objectives, using the same steps as 11–12 above. (Learning objectives should contain measurable outcomes or goals).
- **15.** Once you have added all learning objectives, click on the green "Approve" button under the "Student" column in the "Learning Objective Approvals" box.

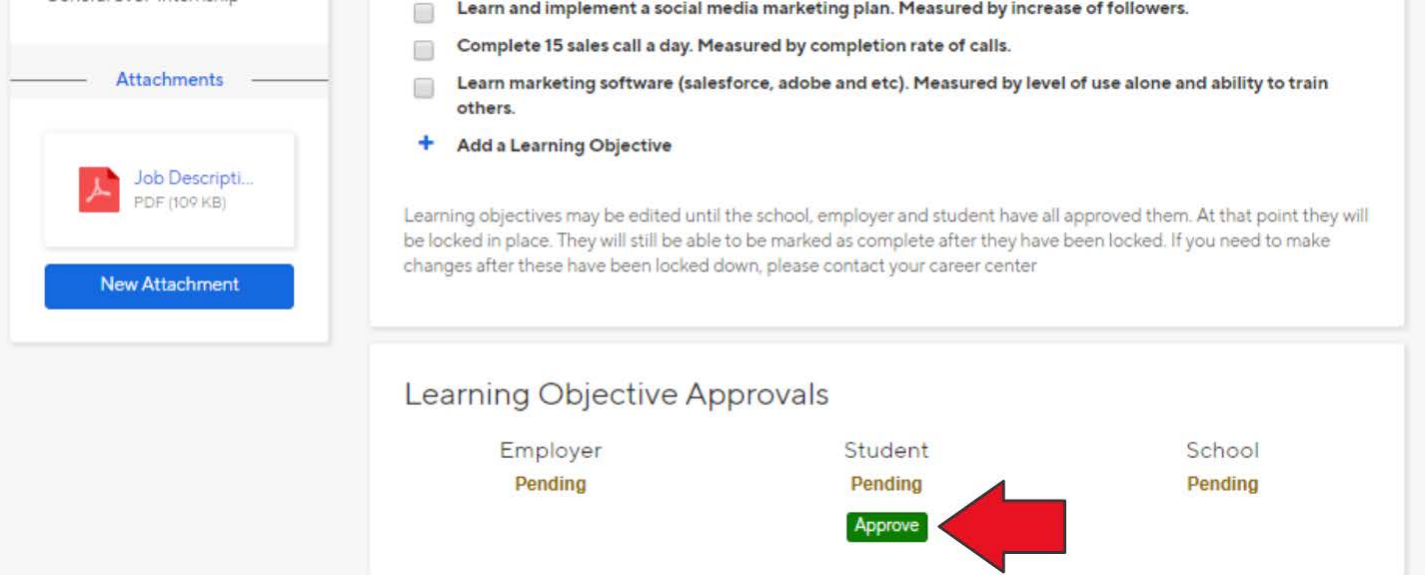

**16.** After clicking "Approve," the status should change from "Pending" in orange font to "Approved" in green font.

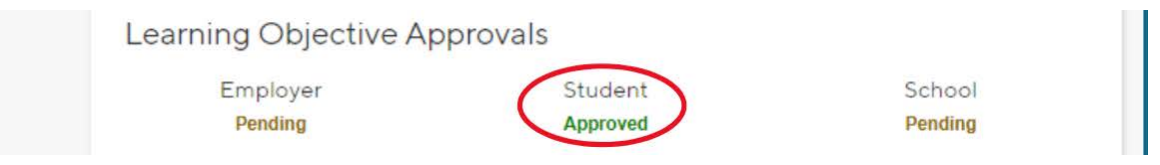

- 17. You're done! Wait for the approval process to go through the OPCD, the department chair (if applicable) and your internship supervisor. You can check the status of your application at any time in Handshake.
- **18.** After receiving all approvals, you will receive an email notification from the Christina Nguyen, Senior Career Services Advisor with your internship registration and an updated syllabus.

**Questions?** Check out our Internship Registration FAQ [here.](https://www.udallas.edu/offices/opcd/internships/index.php) **Other questions?** Email Christina Nguyen, Senior Career Services Advisor at [mnguyen1@udallas.edu.](mailto:mnguyen1@udallas.edu)